**BECKHOFF** New Automation Technology

Handbuch | DE

TF6360 TwinCAT 3 | Virtual Serial COM

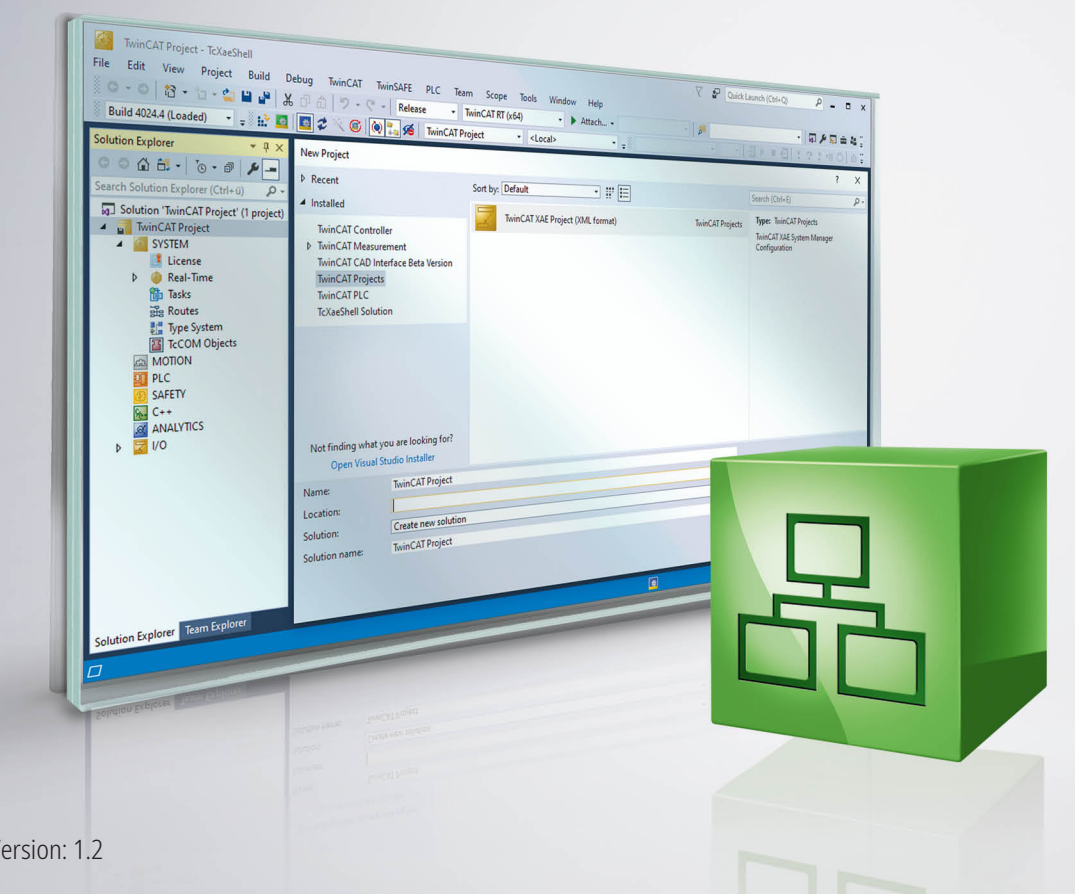

14.10.2020 | V

# Inhaltsverzeichnis

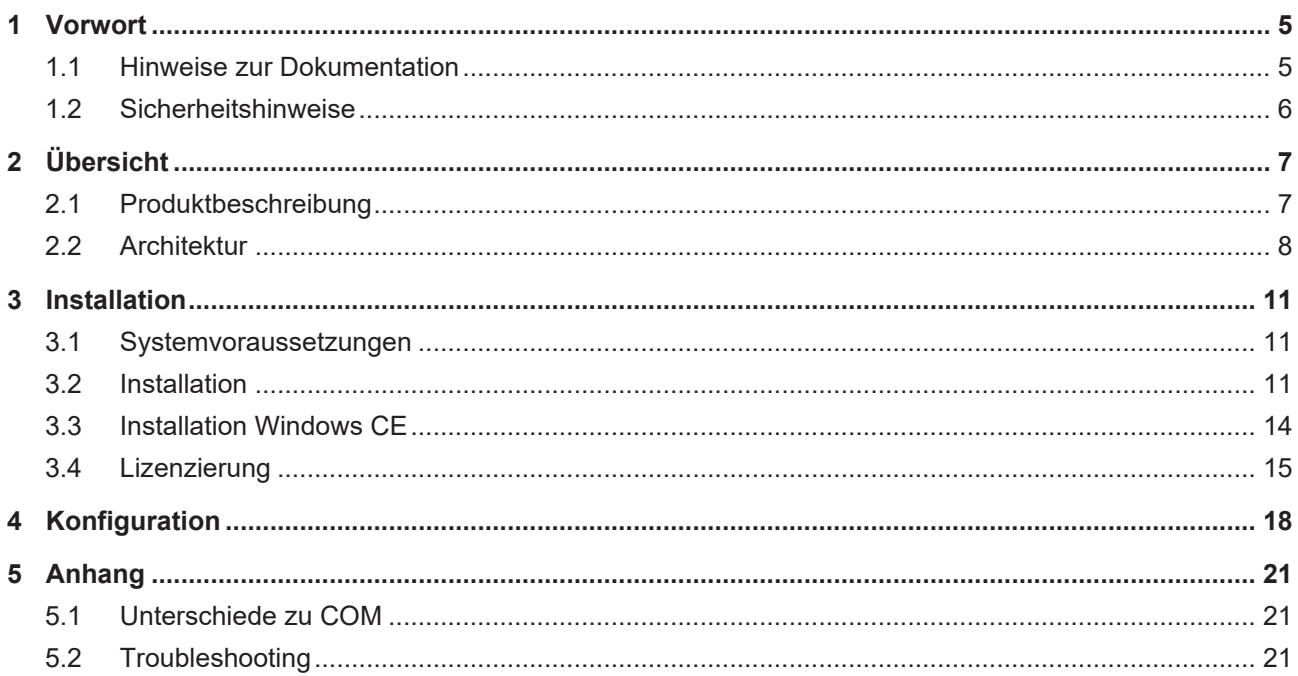

# **BECKHOFF**

# <span id="page-4-0"></span>**1 Vorwort**

# <span id="page-4-1"></span>**1.1 Hinweise zur Dokumentation**

Diese Beschreibung wendet sich ausschließlich an ausgebildetes Fachpersonal der Steuerungs- und Automatisierungstechnik, das mit den geltenden nationalen Normen vertraut ist.

Zur Installation und Inbetriebnahme der Komponenten ist die Beachtung der Dokumentation und der nachfolgenden Hinweise und Erklärungen unbedingt notwendig.

Das Fachpersonal ist verpflichtet, für jede Installation und Inbetriebnahme die zu dem betreffenden Zeitpunkt veröffentliche Dokumentation zu verwenden.

Das Fachpersonal hat sicherzustellen, dass die Anwendung bzw. der Einsatz der beschriebenen Produkte alle Sicherheitsanforderungen, einschließlich sämtlicher anwendbaren Gesetze, Vorschriften, Bestimmungen und Normen erfüllt.

### **Disclaimer**

Diese Dokumentation wurde sorgfältig erstellt. Die beschriebenen Produkte werden jedoch ständig weiter entwickelt.

Wir behalten uns das Recht vor, die Dokumentation jederzeit und ohne Ankündigung zu überarbeiten und zu ändern.

Aus den Angaben, Abbildungen und Beschreibungen in dieser Dokumentation können keine Ansprüche auf Änderung bereits gelieferter Produkte geltend gemacht werden.

### **Marken**

Beckhoff®, TwinCAT®, EtherCAT®, EtherCAT G®, EtherCAT G10®, EtherCAT P®, Safety over EtherCAT®, TwinSAFE®, XFC®, XTS® und XPlanar® sind eingetragene und lizenzierte Marken der Beckhoff Automation GmbH.

Die Verwendung anderer in dieser Dokumentation enthaltenen Marken oder Kennzeichen durch Dritte kann zu einer Verletzung von Rechten der Inhaber der entsprechenden Bezeichnungen führen.

## **Patente**

Die EtherCAT-Technologie ist patentrechtlich geschützt, insbesondere durch folgende Anmeldungen und Patente:

EP1590927, EP1789857, EP1456722, EP2137893, DE102015105702

mit den entsprechenden Anmeldungen und Eintragungen in verschiedenen anderen Ländern.

# **EtherCAT.**

EtherCAT® ist eine eingetragene Marke und patentierte Technologie lizenziert durch die Beckhoff Automation GmbH, Deutschland

## **Copyright**

© Beckhoff Automation GmbH & Co. KG, Deutschland.

Weitergabe sowie Vervielfältigung dieses Dokuments, Verwertung und Mitteilung seines Inhalts sind verboten, soweit nicht ausdrücklich gestattet.

Zuwiderhandlungen verpflichten zu Schadenersatz. Alle Rechte für den Fall der Patent-, Gebrauchsmusteroder Geschmacksmustereintragung vorbehalten.

# <span id="page-5-0"></span>**1.2 Sicherheitshinweise**

### **Sicherheitsbestimmungen**

Beachten Sie die folgenden Sicherheitshinweise und Erklärungen! Produktspezifische Sicherheitshinweise finden Sie auf den folgenden Seiten oder in den Bereichen Montage, Verdrahtung, Inbetriebnahme usw.

### **Haftungsausschluss**

Die gesamten Komponenten werden je nach Anwendungsbestimmungen in bestimmten Hard- und Software-Konfigurationen ausgeliefert. Änderungen der Hard- oder Software-Konfiguration, die über die dokumentierten Möglichkeiten hinausgehen, sind unzulässig und bewirken den Haftungsausschluss der Beckhoff Automation GmbH & Co. KG.

### **Qualifikation des Personals**

Diese Beschreibung wendet sich ausschließlich an ausgebildetes Fachpersonal der Steuerungs-, Automatisierungs- und Antriebstechnik, das mit den geltenden Normen vertraut ist.

### **Erklärung der Symbole**

In der vorliegenden Dokumentation werden die folgenden Symbole mit einem nebenstehenden Sicherheitshinweis oder Hinweistext verwendet. Die Sicherheitshinweise sind aufmerksam zu lesen und unbedingt zu befolgen!

# **GEFAHR**

## **Akute Verletzungsgefahr!**

Wenn der Sicherheitshinweis neben diesem Symbol nicht beachtet wird, besteht unmittelbare Gefahr für Leben und Gesundheit von Personen!

## **WARNUNG**

## **Verletzungsgefahr!**

Wenn der Sicherheitshinweis neben diesem Symbol nicht beachtet wird, besteht Gefahr für Leben und Gesundheit von Personen!

# **VORSICHT**

## **Schädigung von Personen!**

Wenn der Sicherheitshinweis neben diesem Symbol nicht beachtet wird, können Personen geschädigt werden!

# *HINWEIS*

## **Schädigung von Umwelt oder Geräten**

Wenn der Hinweis neben diesem Symbol nicht beachtet wird, können Umwelt oder Geräte geschädigt werden.

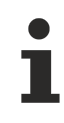

## **Tipp oder Fingerzeig**

Dieses Symbol kennzeichnet Informationen, die zum besseren Verständnis beitragen.

# <span id="page-6-0"></span>**2 Übersicht**

# <span id="page-6-1"></span>**2.1 Produktbeschreibung**

Der TwinCAT Virtual Serial COM ermöglicht den Zugriff auf serielle EtherCAT Klemmen aus einer Windows Anwendung. Das erlaubt mit Ihren seriellen Geräten aus Ihrer selbstgeschriebenen Anwendung (z.B. .NET, C++) zu kommunzieren. Der Zugriff auf die virtuellen seriellen COM Schnittstellen wird über die Windows API für serielle Kommunikation bereitgestellt.

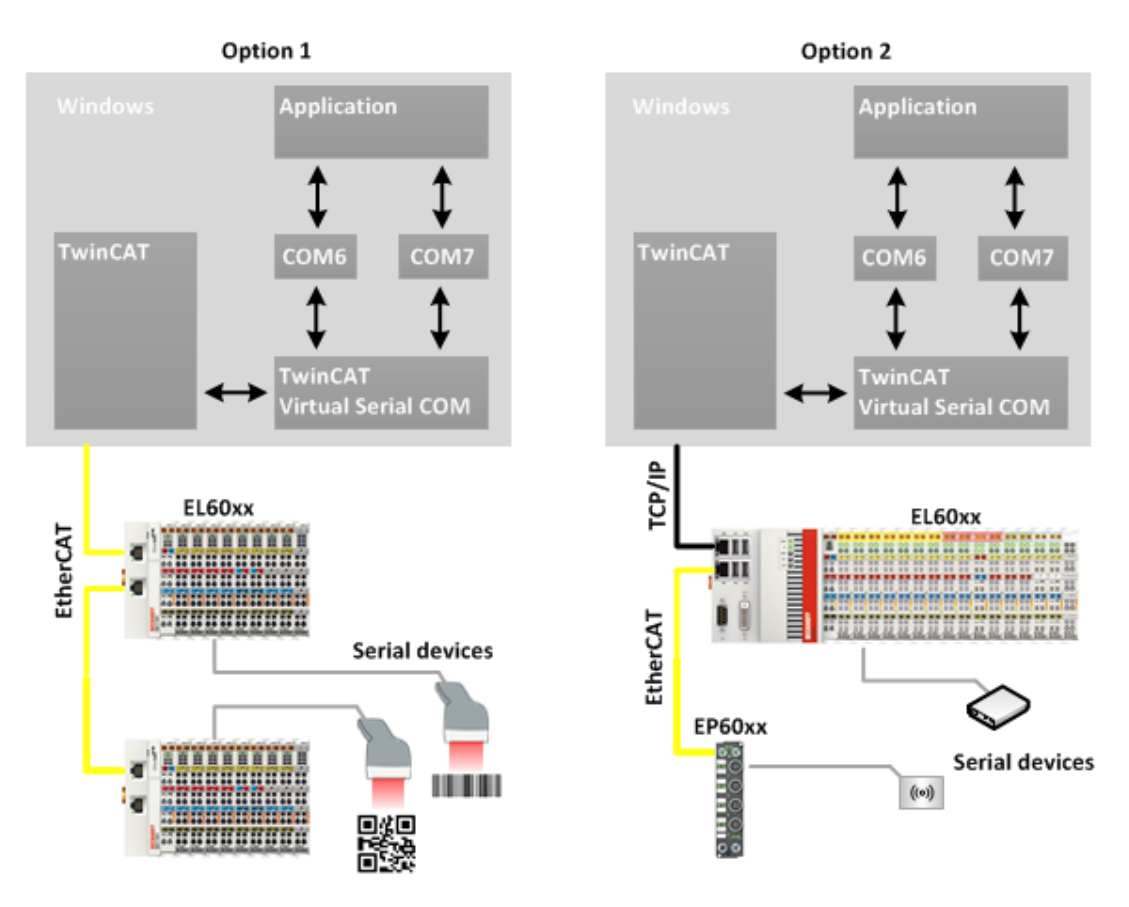

## **Option 1**:

Der TwinCAT Virtual Serial COM kann lokal auf einem TwinCAT System verwendet werden, wo der EtherCAT Bus direkt verbunden ist. Dies ermöglicht die limitierte serielle Kabellänge einfach auf mehrere hundert Meter zu erweitern.

## **Option 2**:

Wahlweise kann die TwinCAT Function auch auf einem entfernten System installiert werden, das über das lokale Netzwerk mit der Steuerung verbunden ist. Der TwinCAT Virtual COM kommuniziert via ADS über TCP/IP mit dem Zielsystem.

## **MSDN C++ Beispiel**

<http://msdn.microsoft.com/en-us/library/ff802693.aspx>

## **MSDN C# Beispiel**

[http://msdn.microsoft.com/en-US/library/c8zc5kah\(v=VS.80\).aspx](http://msdn.microsoft.com/en-US/library/c8zc5kah(v=VS.80).aspx)

# <span id="page-7-0"></span>**2.2 Architektur**

Bei einer konventionellen seriellen Schnittstelle spricht der Treiber über einen internen Hardwarebus direkt mit dem Chip (UART). Der TwinCAT Virtual Serial COM Treiber dagegen nutzt ADS und das EtherCAT Protokoll für diese Kommunikation.

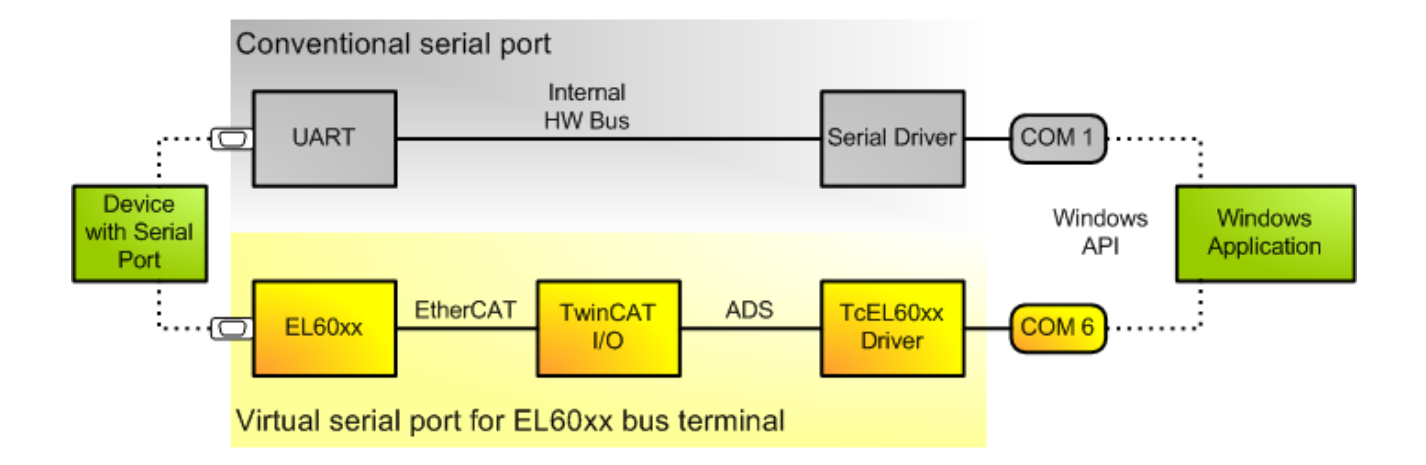

Der Treiber instanziert auf dem Rechner, auf dem er installiert wurde, einen ADS Server mit fester Portnummer, der im folgenden TcEL60xx-AdsServer genannt wird. Über diesen ADS Server können COM Schnittstellen erzeugt werden. Der Client des TcEL60xx-AdsServers ist das EtherCAT Slave Objekt, welches im TcIo Treiber liegt. Für jede EtherCAT Busklemme wird ein solches Objekt erzeugt. Damit eine Klemme als COM Schnittstelle des Betriebssystems verwendet werden kann, gibt es für die EL60xx Klemmen eine spezielle Klasse von EtherCAT Slave Objekten. Diese können per ADS Daten zum Verschicken empfangen, die dann an die zugeordnete Klemme weitergereicht werden und sie können Daten, die von den Klemmen kommen, über ADS an den TcEL60xx-AdsServer weiterschicken. Dieser gibt die Daten dann ggf. an eine Applikation weiter, die gerade die COM Schnittstelle geöffnet hat.

Die folgende Abbildung illustriert die Architektur der XP Variante des EL60xx Treibers.

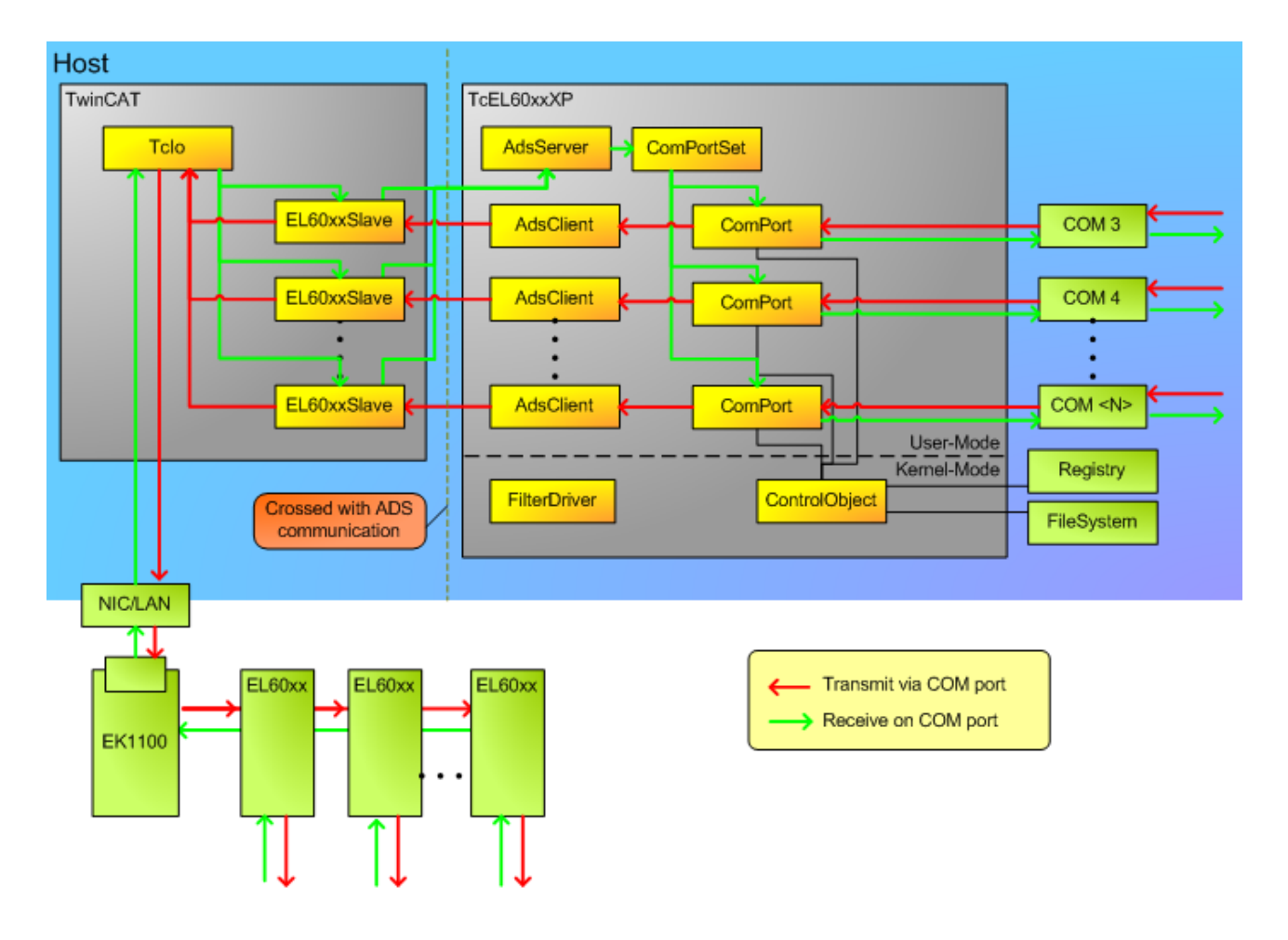

# *HINWEIS*

### **Datenverlust**

Wenn eine EL60xx Busklemme und ein virtueller COM-Port in der SPS verwendet wird, dann muss der Zugang zur Klemme über einen übergeordneten Kontrollmechanismus realisiert werden

Nach dem Öffnen des jeweiligen virtuellen COM-Ports, werden die Zugriffe durch die SPS blockiert, solange der virtuelle COM-Port geöffnet ist. Sobald der virtuelle COM-Port geschlossen wurde kann die SPS wieder auf die Busklemme zugreifen.

Der Treiber berücksichtigt keine laufenden Transfers. Ebenso wird die Konfiguration der Busklemme nicht wiederhergestellt auch wenn sie durch die Anwendung verändert wurden, die den virtuellen COM-Port benutzen.

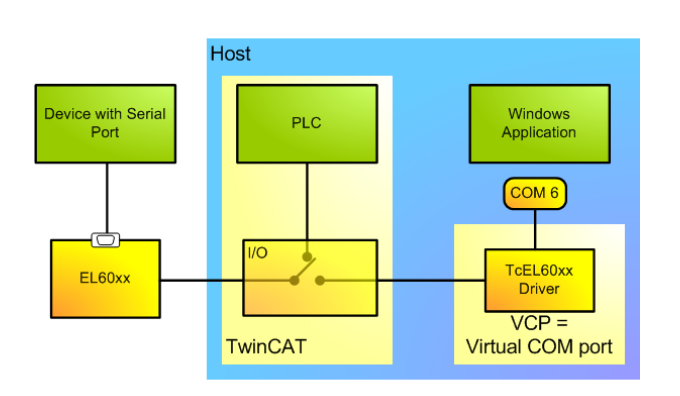

# **BECKHOFF**

# **Voraussetzungen**

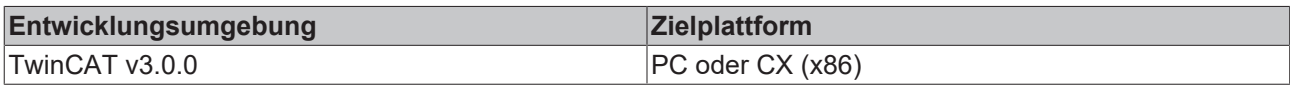

# <span id="page-10-0"></span>**3 Installation**

# <span id="page-10-1"></span>**3.1 Systemvoraussetzungen**

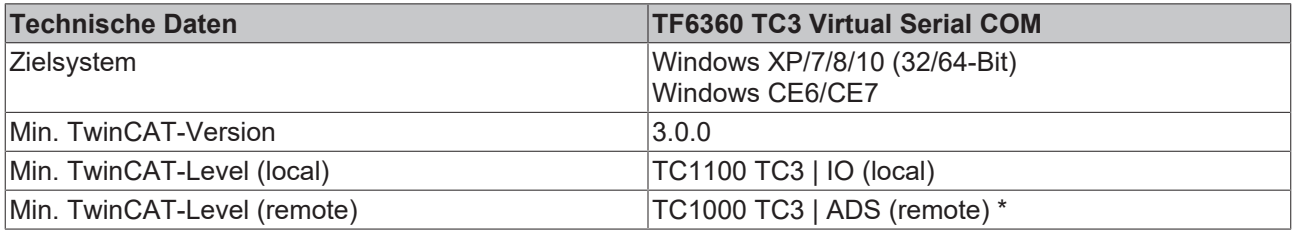

\*Der TwinCAT 3 Virtual Serial COM benötigt TC3| TC1000 ADS wenn es mit einem entfernten TwinCAT System kommunizieren soll, wo die EtherCAT Klemmen verbunden sind. Minimaler TwinCAT-Level für das entfernte System ist TwinCAT 3 IO.

#### **Voraussetzungen**

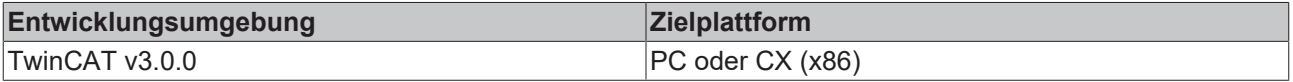

# <span id="page-10-2"></span>**3.2 Installation**

Nachfolgend wird beschrieben, wie die TwinCAT 3 Function für Windows-basierte Betriebssysteme installiert wird.

- $\checkmark$  Die Setup-Datei der TwinCAT 3 Function wurde von der Beckhoff-Homepage heruntergeladen.
- 1. Führen Sie die Setup-Datei als Administrator aus. Wählen Sie dazu im Kontextmenü der Datei den Befehl **Als Administrator ausführen**.
	- $\Rightarrow$  Der Installationsdialog öffnet sich.
- 2. Akzeptieren Sie die Endbenutzerbedingungen und klicken Sie auf **Next**.

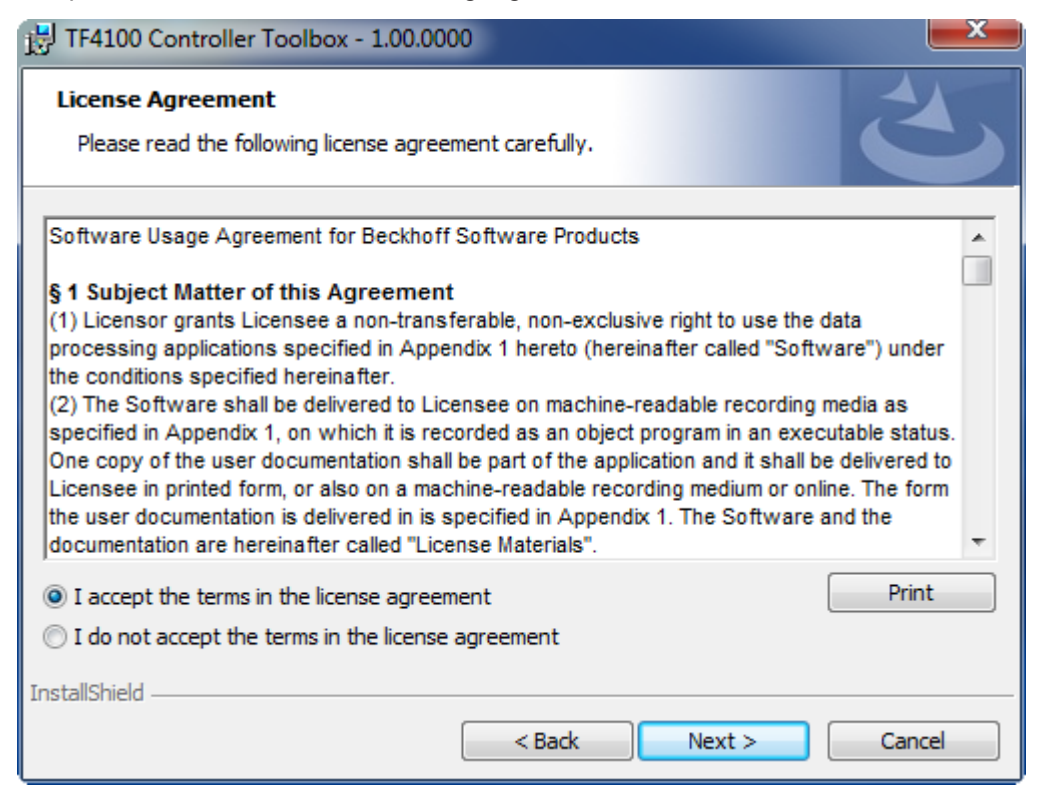

3. Geben Sie Ihre Benutzerdaten ein.

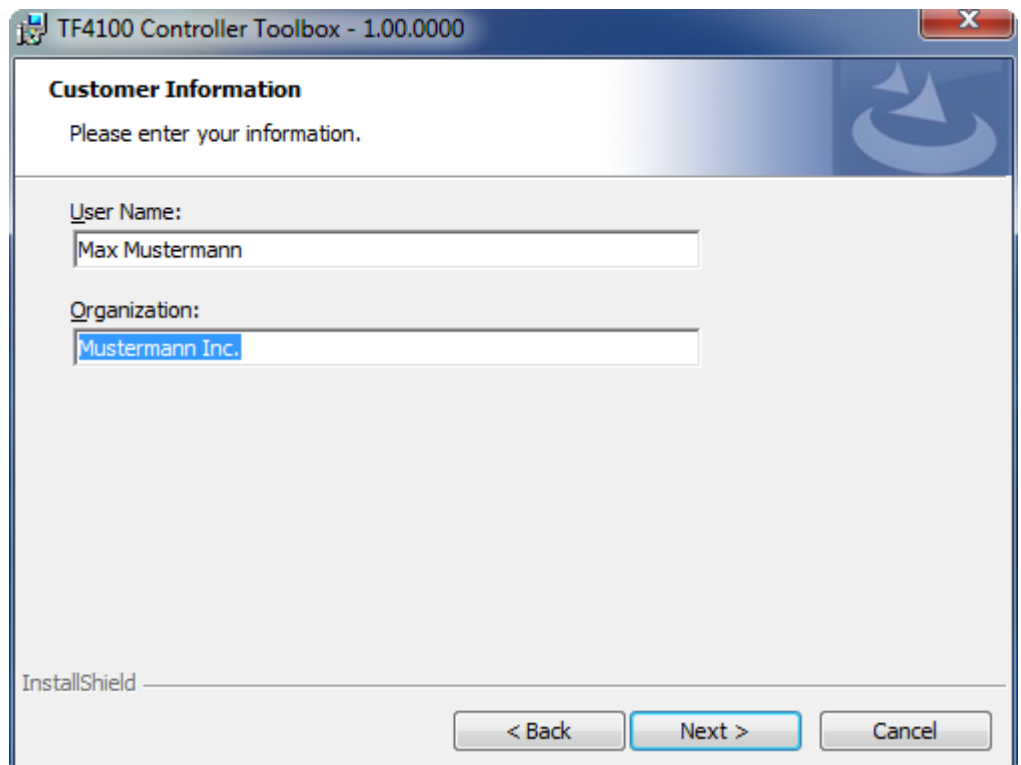

4. Wenn Sie die TwinCAT 3 Function vollständig installieren möchten, wählen Sie **Complete** als Installationstyp. Wenn Sie die Komponenten der TwinCAT 3 Function separat installieren möchten, wählen Sie **Custom**.

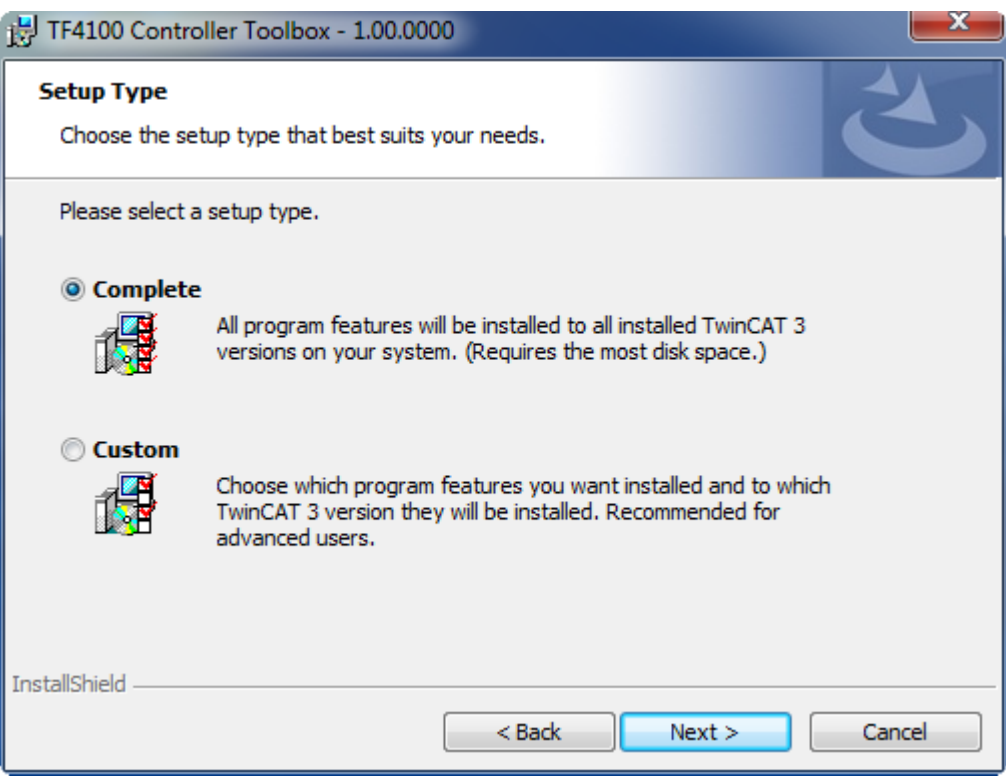

- **BECKHOFF**
- 5. Wählen Sie **Next** und anschließend **Install**, um die Installation zu beginnen.

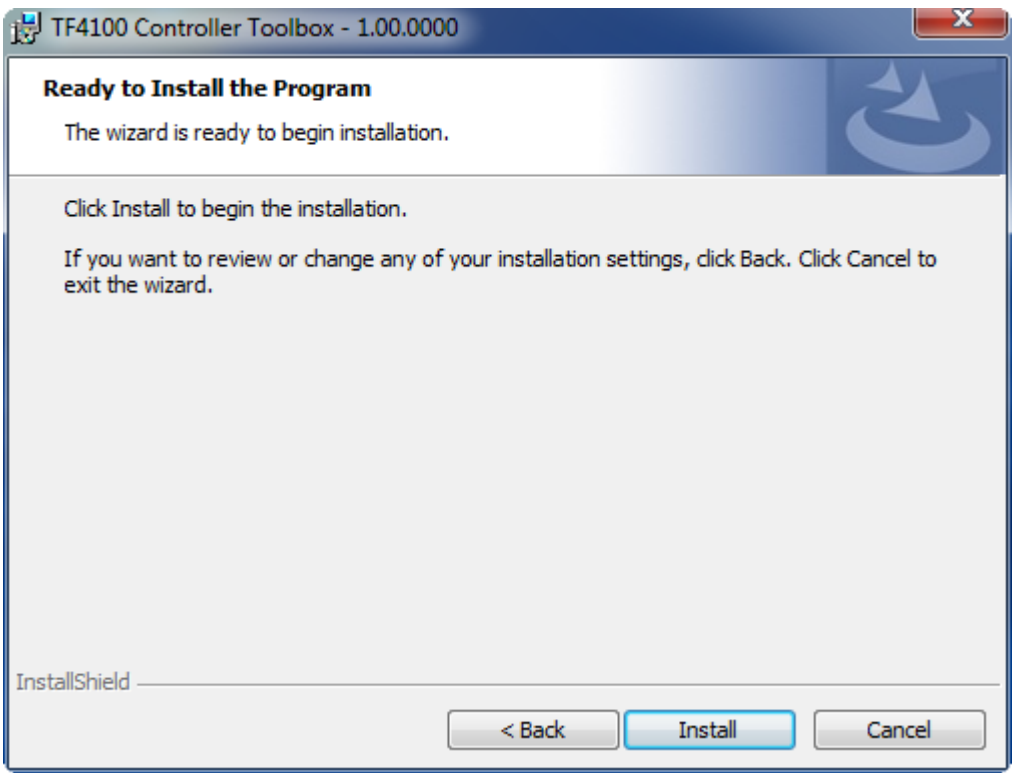

- ð Ein Dialog weist Sie darauf hin, dass das TwinCAT-System für die weitere Installation gestoppt werden muss.
- 6. Bestätigen Sie den Dialog mit **Yes.**

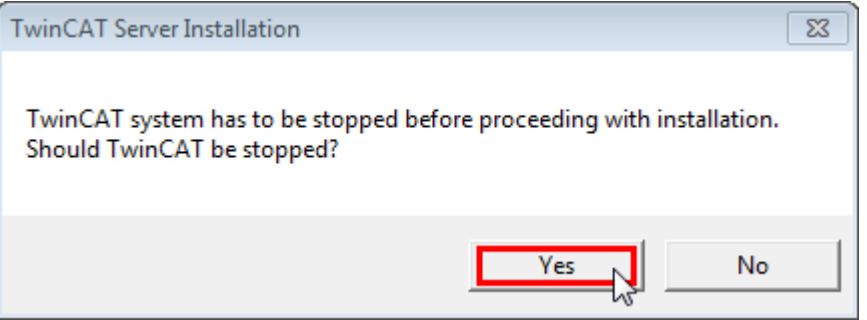

7. Wählen Sie **Finish**, um das Setup zu beenden.

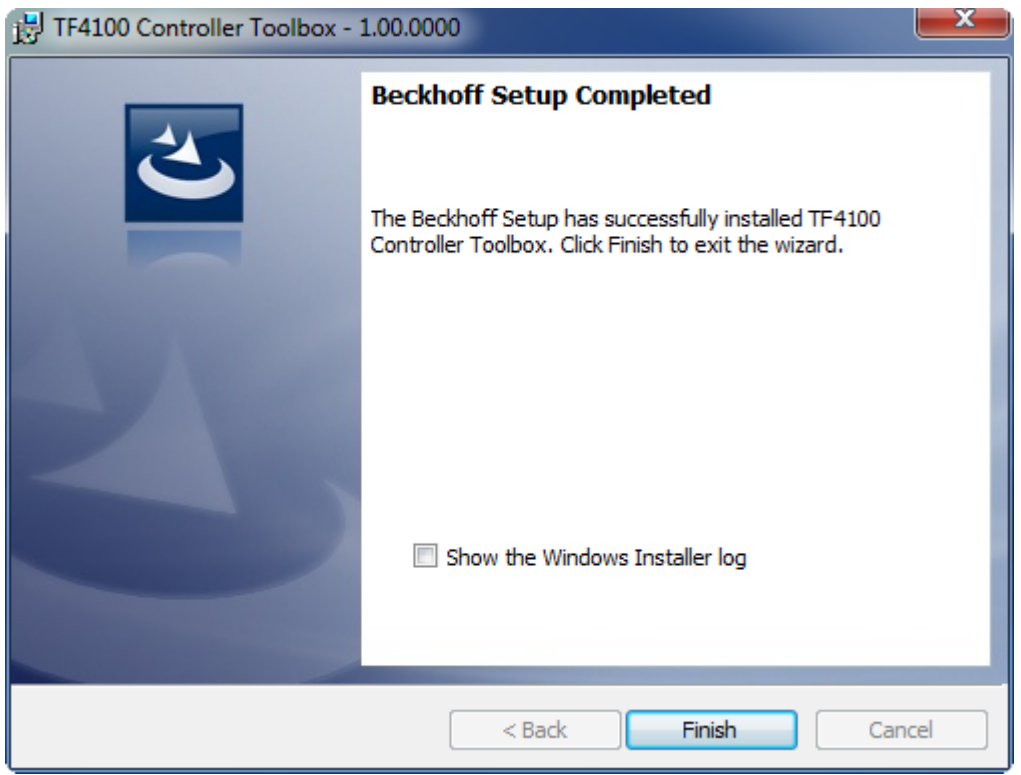

 $\Rightarrow$  Die TwinCAT 3 Function wurde erfolgreich installiert und kann lizenziert werden (siehe [Lizenzierung](#page-14-0) [\[](#page-14-0)[}](#page-14-0) [15\]](#page-14-0)).

# <span id="page-13-0"></span>**3.3 Installation Windows CE**

Dieser Teil der Dokumentation beschreibt, wie die TwinCAT 3 Function TF6360 Virtual Serial COM auf einem Beckhoff Embedded Controller mit Windows CE installiert werden kann.

Der Setup Prozess besteht aus folgenden Schritten:

- Download der Setup Datei
- Installation auf einem Host Computer
- Übertragung der ausführbaren Datei auf das Windows CE Gerät
- Installation der Software
- Upgrade der Software

#### **Das Setup File herunterladen**

Die ausführbare Datei für Windows CE ist Teil des TF6360 Virtual Serial COM Setups. Daher müssen Sie nur das entsprechende Setup von [www.beckhoff.com](http://www.beckhoff.com) beziehen.

Die Installationsbeschreibung für dasTF6360 Virtual Serial COM Setup ist in unserem regulären Installationsartikel enthalten.

#### **Auf einem Host installieren**

Nach der Installation enthält der Installationsordner (z.B. C:\TwinCAT\Functions\TF6360-Virtual-Serial-COM) drei Verzeichnisse - jeweils ein Verzeichnis pro Hardwareplattform:

- **CE-ARM:** ARM-basierte Embedded Controller, welche unter Windows CE laufen, z.B. CX8090, CX9020
- **CE-X86:** X86-basierte Embedded Controller, welche unter Windows CE laufen, z.B. CX50xx. CX20x0

Die Verzeichnisse CE-ARM und CE-X86 enthalten die CAB-Dateien Dateien der TF6360 Function für Windows CE - in Bezug auf die jeweilige Hardwareplattform Ihres Windows CE Geräts. Diese ausführbaren Dateien müssen auf das Windows CE Gerät kopiert werden. Wie dies funktioniert, erfahren Sie im nächsten Kapitel.

### **Die ausführbare Datei auf ein Windows CE Gerät übertragen**

Übertragen Sie die ausführbare Datei auf Ihr Windows CE Gerät. Zur Dateiübertragung stehen Ihnen mehrere Wege offen:

- über Netzwerkfreigaben
- über den integrierten FTP-Server
- über einen USB Stick, CF oder SD Karte

#### **Software Installation**

Nachdem die Datei auf das Windows CE Gerät übertragen wurde, müssen Sie die Datei dort ausführen. Den darauf folgenden Installationsdialog können Sie mit OK bestätigen. Nachdem die Installation beendet wurde, starten Sie das CE Gerät neu.

Nachdem das Gerät neu gestartet wurde, werden der Server und die Konfiguration automatisch im Hintergrund geladen und sind nun verfügbar.

Die Software wird in dem folgenden Verzeichnis auf dem CE-Gerät installiert: **\Hard Disk\TwinCAT \Functions\TF6360-Virtual-Serial-COM**

#### **Software Upgrade**

Falls Sie schon eine ältere TF6360 Version auf dem Windows CE Gerät installiert haben, können Sie die neue Version der CAB-Datei ausführen.

Nachdem der Neustart durchgeführt wurde ist die neue Version aktiv.

# <span id="page-14-0"></span>**3.4 Lizenzierung**

Die TwinCAT 3 Function ist als Vollversion oder als 7-Tage-Testversion freischaltbar. Beide Lizenztypen sind über die TwinCAT-3-Entwicklungsumgebung (XAE) aktivierbar.

#### **Lizenzierung der Vollversion einer TwinCAT 3 Function**

Die Beschreibung der Lizenzierung einer Vollversion finden Sie im Beckhoff Information System in der Dokumentation "[TwinCAT 3 Lizenzierung](https://infosys.beckhoff.de/content/1031/tc3_licensing/117093592658046731.html?id=5546616718344501207)".

#### **Lizenzierung der 7-Tage-Testversion einer TwinCAT 3 Function**

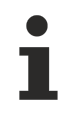

Eine 7-Tage-Testversion kann nicht für einen TwinCAT 3 Lizenzdongle freigeschaltet werden.

- 1. Starten Sie die TwinCAT-3-Entwicklungsumgebung (XAE).
- 2. Öffnen Sie ein bestehendes TwinCAT-3-Projekt oder legen Sie ein neues Projekt an.
- 3. Wenn Sie die Lizenz für ein Remote-Gerät aktivieren wollen, stellen Sie das gewünschte Zielsystem ein. Wählen Sie dazu in der Symbolleiste in der Drop-down-Liste **Choose Target System** das Zielsystem aus.
	- $\Rightarrow$  Die Lizenzierungseinstellungen beziehen sich immer auf das eingestellte Zielsystem. Mit der Aktivierung des Projekts auf dem Zielsystem werden automatisch auch die zugehörigen TwinCAT-3- Lizenzen auf dieses System kopiert.

4. Klicken Sie im **Solution Explorer** im Teilbaum **SYSTEM** doppelt auf **License.**

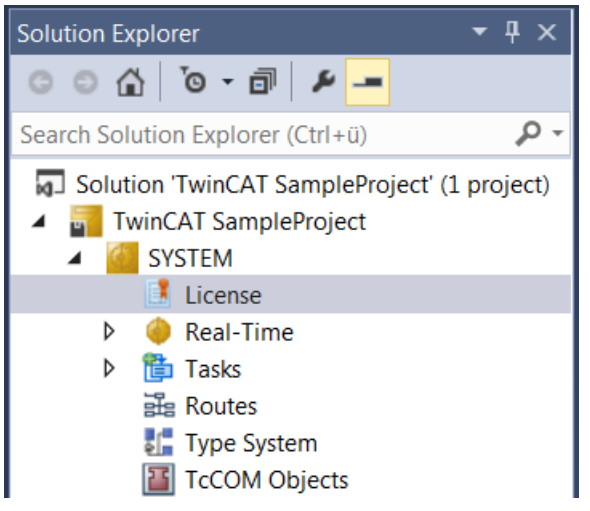

- $\Rightarrow$  Der TwinCAT-3-Lizenzmanager öffnet sich.
- 5. Öffnen Sie die Registerkarte **Manage Licenses.** Aktivieren Sie in der Spalte **Add License** das Auswahlkästchen für die Lizenz, die Sie Ihrem Projekt hinzufügen möchten (z. B. "TF6420: TC3 Database-Server").

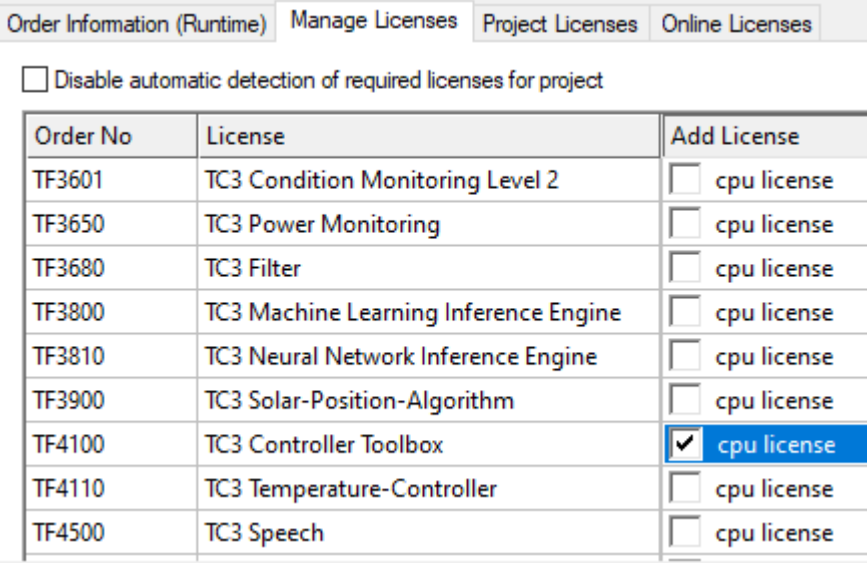

- 6. Öffnen Sie die Registerkarte **Order Information (Runtime).**
	- ð In der tabellarischen Übersicht der Lizenzen wird die zuvor ausgewählte Lizenz mit dem Status "missing" angezeigt**.**

# **BECKHOFF**

7. Klicken Sie auf **7 Days Trial License...**, um die 7-Tage-Testlizenz zu aktivieren.

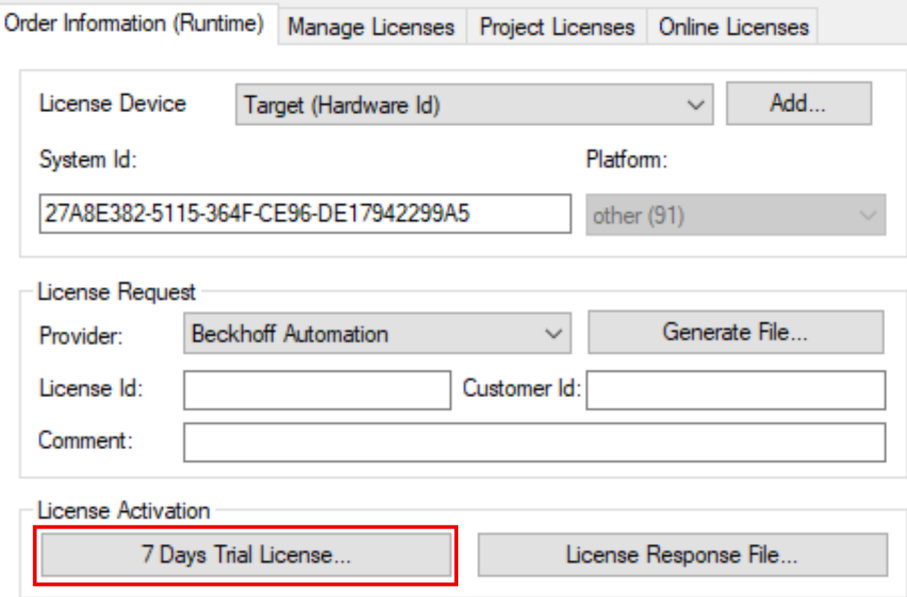

ð Es öffnet sich ein Dialog, der Sie auffordert, den im Dialog angezeigten Sicherheitscode einzugeben.

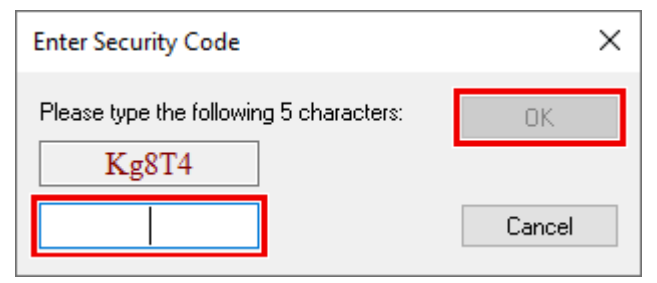

- 8. Geben Sie den Code genauso ein, wie er angezeigt wird, und bestätigen Sie ihn.
- 9. Bestätigen Sie den nachfolgenden Dialog, der Sie auf die erfolgreiche Aktivierung hinweist.
	- ð In der tabellarischen Übersicht der Lizenzen gibt der Lizenzstatus nun das Ablaufdatum der Lizenz an.
- 10.Starten Sie das TwinCAT-System neu.
- $\Rightarrow$  Die 7-Tage-Testversion ist freigeschaltet.

# <span id="page-17-0"></span>**4 Konfiguration**

### **Aktivieren einer virtuellen COM Schnittstelle**

TwinCAT 3 liefert für die EtherCAT Klemmen EL60xx einen Konfigurationsreiter "EL60xx". Wenn die Checkbox "Virtual Com Port" ausgewählt ist, wird beim Aktivieren der TwinCAT Konfiguration ein virtueller COM Port erzeugt

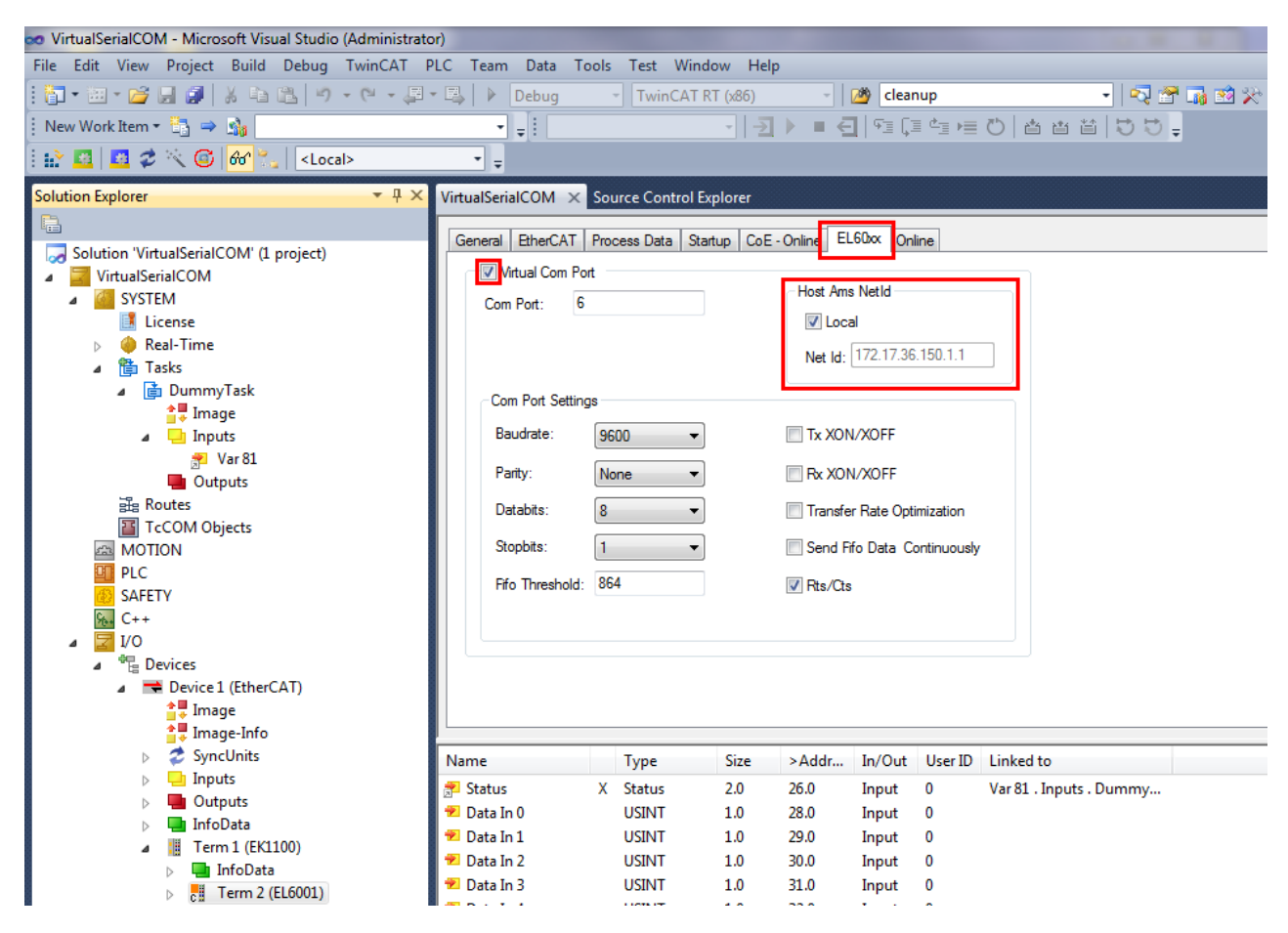

Die Nummer der Schnittstelle wird über das Eingabefeld "Com Port" festgelegt. Dabei ist zu beachten, dass jede Nummer nur einmal verwendet werden darf. Der Rechner auf dem die virtuelle Schnittstelle erzeugt werden soll, darf nicht schon eine Schnittstelle mit dieser Nummer haben. Standardmäßig werden Nummern ab 6 vergeben. COM Schnittstellennummern sind auf Werte kleiner 65536 beschränkt.

### **Lokal oder Remote**

Im Feld "Host Ams NetId" kann mit einer NetId der Rechner festgelegt werden, auf dem die COM Schnittstelle erzeugt werden soll. Voreingestellt ist der lokale Rechner, also der auf dem die Konfiguration aktiviert wird und an dem die Klemme angeschlossen ist. Es ist auch möglich, die virtuelle COM Schnittstelle auf einem anderen Rechner zu erzeugen. Dafür muss dann dessen NetId angegeben werden. Dabei ist zu beachten, das auf diesem Rechner der Treiber installiert sein muss.

### **COM Port Settings**

Im Feld "Com Port Settings" können die Parameter der EL60xx Klemme verändert werden. Die eingestellten Parameter werden als Standardwerte beim Aktivieren einer Konfiguration an die Klemme gesendet. Hier ist zu beachten, dass die normalen Parameter einer serielle Schnittstelle, d.h. Baudrate, Parität, Anzahl der Datenbits und Stopbits, sowie die Flusskontroll-Parameter RTS/CTS, Tx XON/XOFF und Rx XON/XOFF oft auch von der verwendeten Windows Anwendung konfiguriert werden und daher die hier eingestellten Parameter direkt wieder überschrieben werden.

Es sind nicht alle Kombinationen von Parität, Anzahl Datenbits und Anzahl Stopbits zulässig. In der folgenden Tabelle sind die zulässigen Kombinationen aufgelistet:

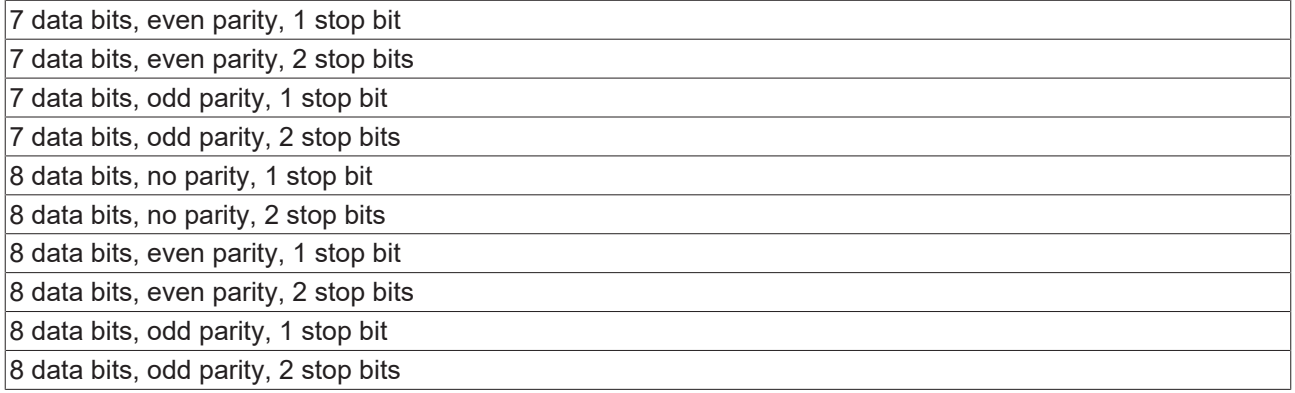

Die Parameter "Transfer Rate Optimization" und "Fifo Threshold" sind keine normalen Parameter einer COM Schnittstelle, sondern besondere Parameter der EL60xx Klemme. Bei aktivierter "Transfer Rate Optimization" nutzt die Klemme den Platz für empfangene Daten im Prozessabbild soweit wie möglich aus. Bei deaktivierter "Transfer Rate Optimization" werden empfangene Daten frühzeitig weitergereicht, auch wenn noch Platz im Prozessabbild ist. Der "Fifo Threshold" legt fest, wann die Klemme das "Fifo Full Flag" setzt.

Eine EL6021 Klemme hat unterschiedliche Parameter. Der Konfigurationsdialog ist entsprechend etwas abweichend:

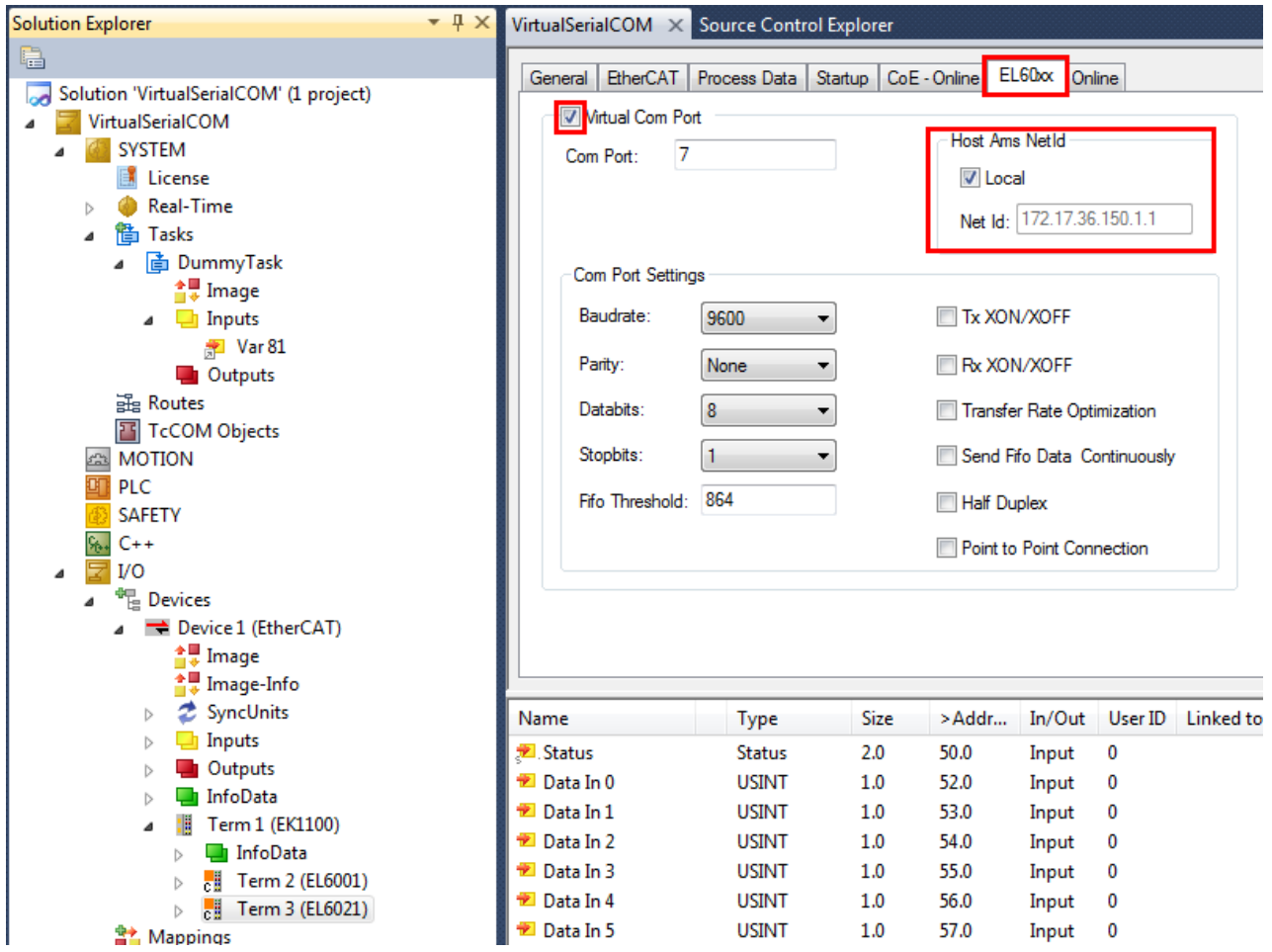

Gegenüber einer EL6001 fehlt das RTS/CTS Flag, weil diese Art von Flusskontrolle nicht unterstützt wird. Die EL6021 unterstützt zusätzlich einen Halbduplex Modus und kann für Punkt zu Punkt Verbindungen konfiguriert werden.

Detaillierte Informationen zu den Parametern sind in der Dokumentation zu den Klemmen EL6001 und EL6021 zu finden.

#### **Hinzufügen einer IO-Task**

Damit der TwinCAT IO Treiber die Prozessdaten von einer Klemme berücksichtigt, muss mindestens eine Variable der Prozessdaten, z.B. das Statuswort "Status", mit einer Variablen aus einer "Additional Task" verknüpft sein. Falls keine explizite Verknüpfung existiert, ignoriert der TwinCAT IO Treiber die Prozessdaten von der Klemme. Erzeugen Sie eine Task mit IO Prozessabbild.

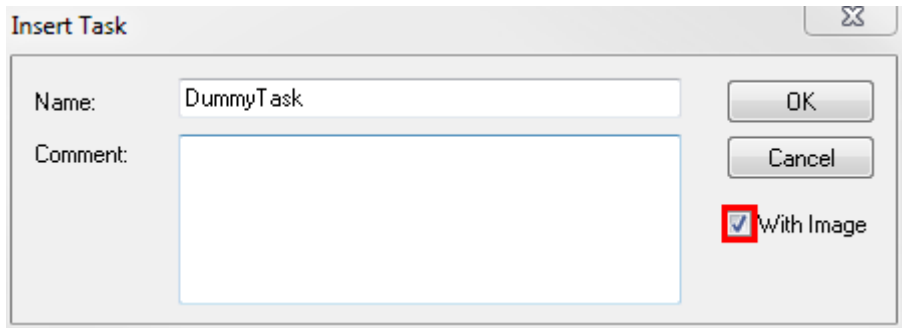

Füge eine Eingangsvariable an und verknüpfe diese mit der Hardware.

Für die Task muss der Parameter "Auto Start" eingeschaltet werden. Mit der Einstellung im Feld "Cycle Ticks" wird festgelegt wie oft die Variablen aktualisiert werden. Damit bei der Kommunikation mit der Klemme die volle Datenrate erreicht werden kann, sollte die Zykluszeit im Bereich von 1 ms liegen.

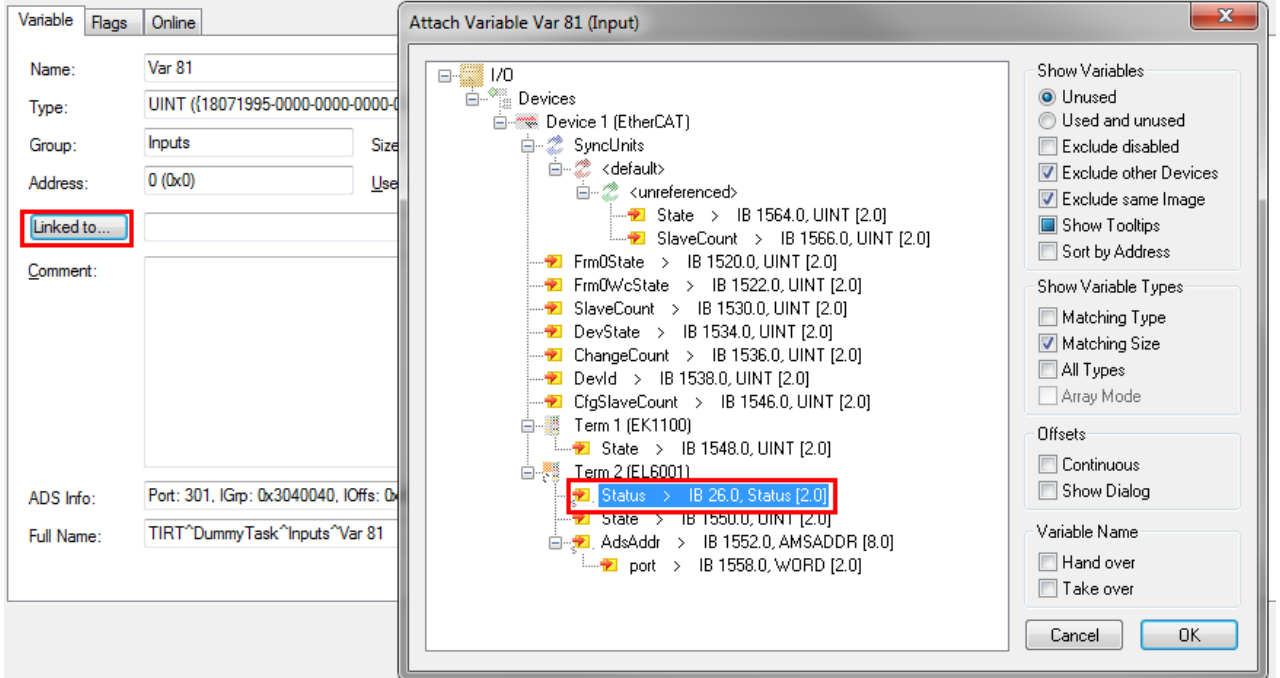

#### **Voraussetzungen**

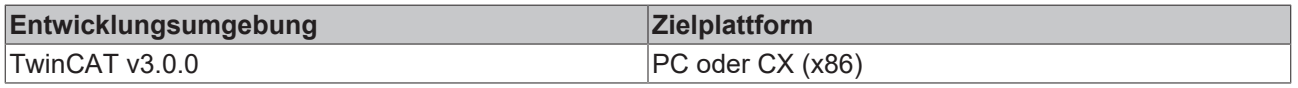

# <span id="page-20-0"></span>**5 Anhang**

# <span id="page-20-1"></span>**5.1 Unterschiede zu COM**

- Intervall Timeout Die virtuelle COM Schnittstelle für eine EL60xx Klemme unterstützt keine Intervall Timeouts, da die entsprechende Information im Treiber nicht zur Verfügung steht
- DSR/DTR Flusskontrolle Die EL6001 und auch die EL6021 haben keine DSR/DTR Ausgänge.
- Explizites Setzen von RTS/CTS Ausgängen Das explizite Setzen von RTS oder CTS Ausgang ist nicht möglich.
- XON/XOFF Zeichen können nicht geändert werden Die EL6001/EL6021 Klemmen verwenden für XON das Zeichen 0x11 und für XOFF das Zeichen 0x13.

Beim Stoppen von TwinCAT auf einem Rechner werden vorhandene COM Schnittstellen entfernt. Ein TwinCAT Start erzeugt die in der aktuellen Konfiguration definierten virtuellen COM Schnittstellen neu. Das bedeutet Applikationen, die eine virtuellen COM Schnittstelle geöffnet hatten, müssen die Schnittstelle nach einem TwinCAT Neustart nochmal neu öffnen. Applikationen müssen vor einem TwinCAT Neustart die verwendeten COM Schnittstellen schließen, da es im Allgemeinen nicht vorhersehbar ist, wie eine Applikation auf das Entfernen einer geöffneten COM Schnittstelle reagiert.

## **Virtuelle COM Schnittstelle auf entferntem Rechner**

Wenn für eine EL60xx Busklemme an Rechner A eine virtuelle COM Schnittstelle auf einem anderen Rechner B erzeugt wurde, verhält sich der Treiber wie folgt:

TwinCAT Stopp auf Rechner A unterbricht die Verbindung zur Busklemme. Schreib- bzw. Lesezugriffe auf die virtuelle COM Schnittstelle auf Rechner B schlagen fehl.

TwinCAT Start auf Rechner A führt dazu das erneut die virtuelle COM Schnittstelle auf Rechner B erzeugt werden soll. Anhand der AMS Adresse prüft der Treiber auf Rechner B, ob für die Klemme schon ein virtueller Port existiert und löscht diesen dann gegebenenfalls. Anschließend wird die virtuelle COM Schnittstelle dann mit einer eventuell anderen Nummer erzeugt. Die Nummer kann sich z.B. ändern, wenn sie über den System Manager geändert wurde.

TwinCAT Stopp auf Rechner B löscht alle virtuelle COM Schnittstellen auf diesem Rechner. Nach erneutem TwinCAT Start auf Rechner B können wieder virtuelle COM Schnittstellen erzeugt werden. Die vorher vorhandene virtuellen COM Schnittstelle, die von Rechner A aus erzeugt wurde, existiert zunächst nicht mehr. Erst ein TwinCAT Neustart auf Rechner A erzeugt diese neu.

Da TwinCAT auf Rechner B nicht direkt mitbekommt, wenn TwinCAT auf Rechner A gestoppt wird, kann auf Rechner B die virtuelle COM Schnittstelle nicht sofort entfernt werden. Falls die Konfiguration auf Rechner A nun z.B. so geändert wird, das keine virtuelle COM Schnittstelle mehr erzeugt werden soll, verbleibt auf Rechner B eine verwaiste virtuelle COM Schnittstelle, bis auch auf Rechner B TwinCAT gestoppt wird.

## **Voraussetzungen**

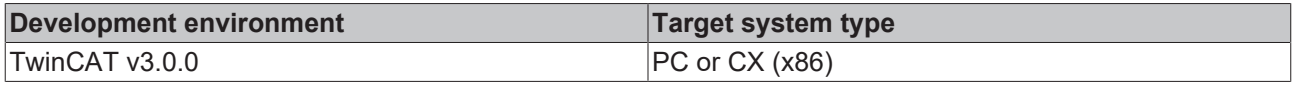

# <span id="page-20-2"></span>**5.2 Troubleshooting**

Führen Sie im Fehlerfall folgende Schritte aus:

- 1. Prüfen Sie ob der Virtual Com Driver im Gerätemanager von Windows installiert ist
- 2. Prüfen Sie ob der Virtual Com Driver "TcEL60xxStartSync.exe" gestartet wurde und TwinCAT im Config-Mode ist
- 3. Prüfen Sie ob Meldungen in der Windows Ereignisanzeige bezüglich "TcEL60xxXPAdsServer" vorhanden sind
- 4. Stellen Sie eine Verbindung zum virtuellen COM-Port via [Putty](http://www.chiark.greenend.org.uk/~sgtatham/putty/download.html) her.
- 5. Prüfen Sie ob eine Kommunikation mit dem virtuellen COM-Port und dem PC via [Putty](http://www.chiark.greenend.org.uk/~sgtatham/putty/download.html) möglich ist

### **Voraussetzungen**

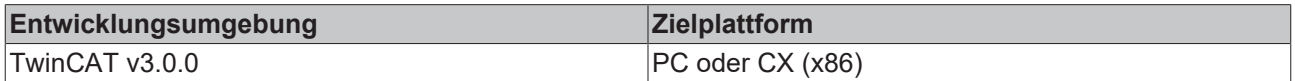

Mehr Informationen: **[www.beckhoff.de/tf6360](https://www.beckhoff.de/tf6360)**

Beckhoff Automation GmbH & Co. KG Hülshorstweg 20 33415 Verl **Deutschland** Telefon: +49 5246 9630 [info@beckhoff.de](mailto:info@beckhoff.de?subject=TF6360) [www.beckhoff.de](https://www.beckhoff.com)

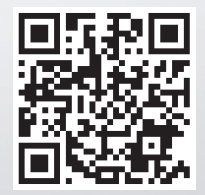